### **PANDUAN PENGGUNAAN MENU LAPORAN HARIAN APLIKASI SICAKEP BPS NTT**

**Alamat Web: https://ckp.bpsnttapp.com/**

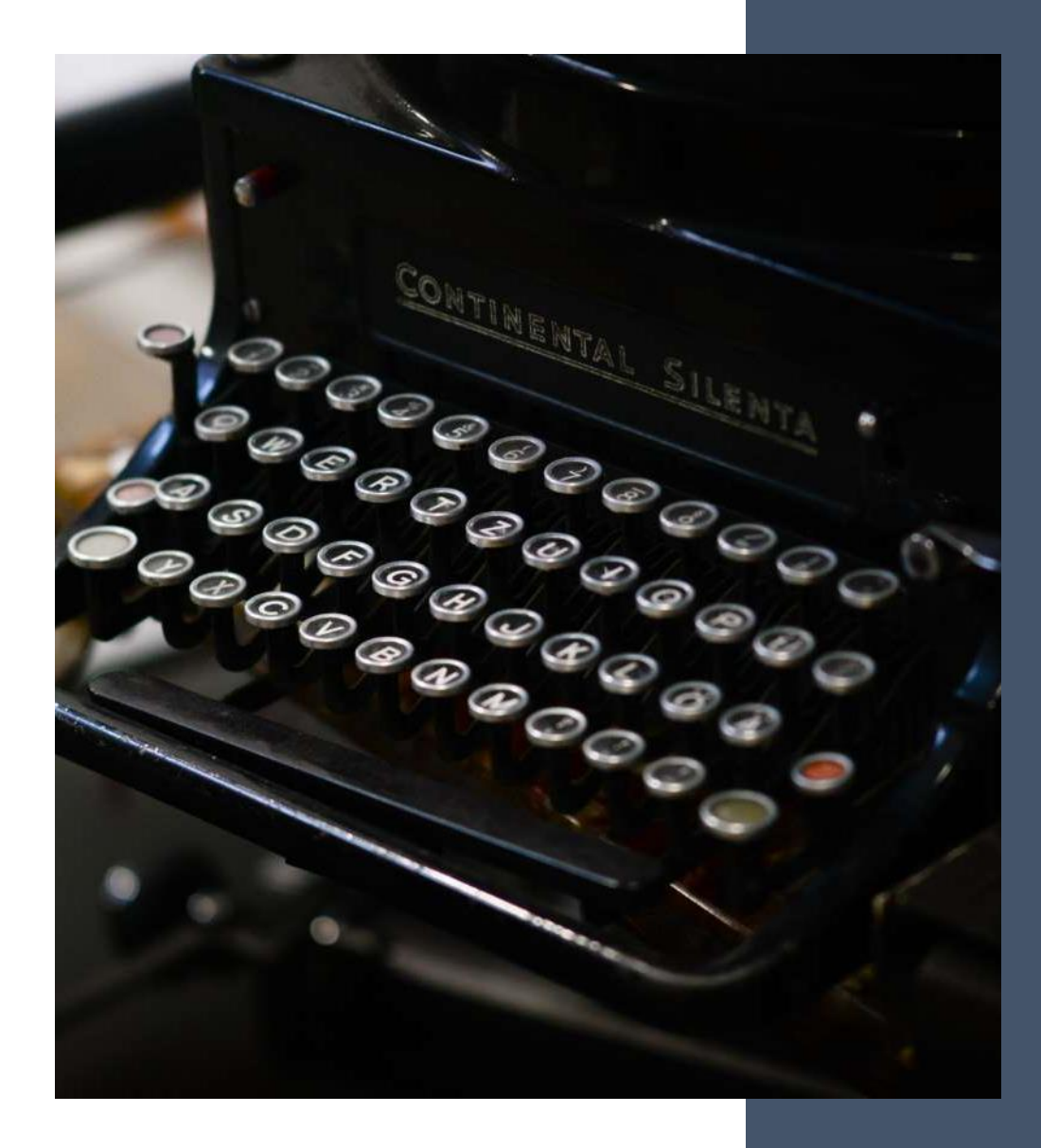

# **Latar Belakang**

Untuk mengakomodir pengisian Laporan Harian melalui website, maka ditambahkan menu entri Laporan Harian pada aplikasi **ckp.bpsnttapp.com**

Modul Laporan Harian terdiri dari 2 menu yaitu :

#### **1. Menu Laporan Harian**

Diakses untuk menambahkan / mengedit / menghapus laporan harian

#### **2. Menu Unduh**

Diakses untuk mengunduh laporan harian yang telah terentry pada bulan yang dipilih

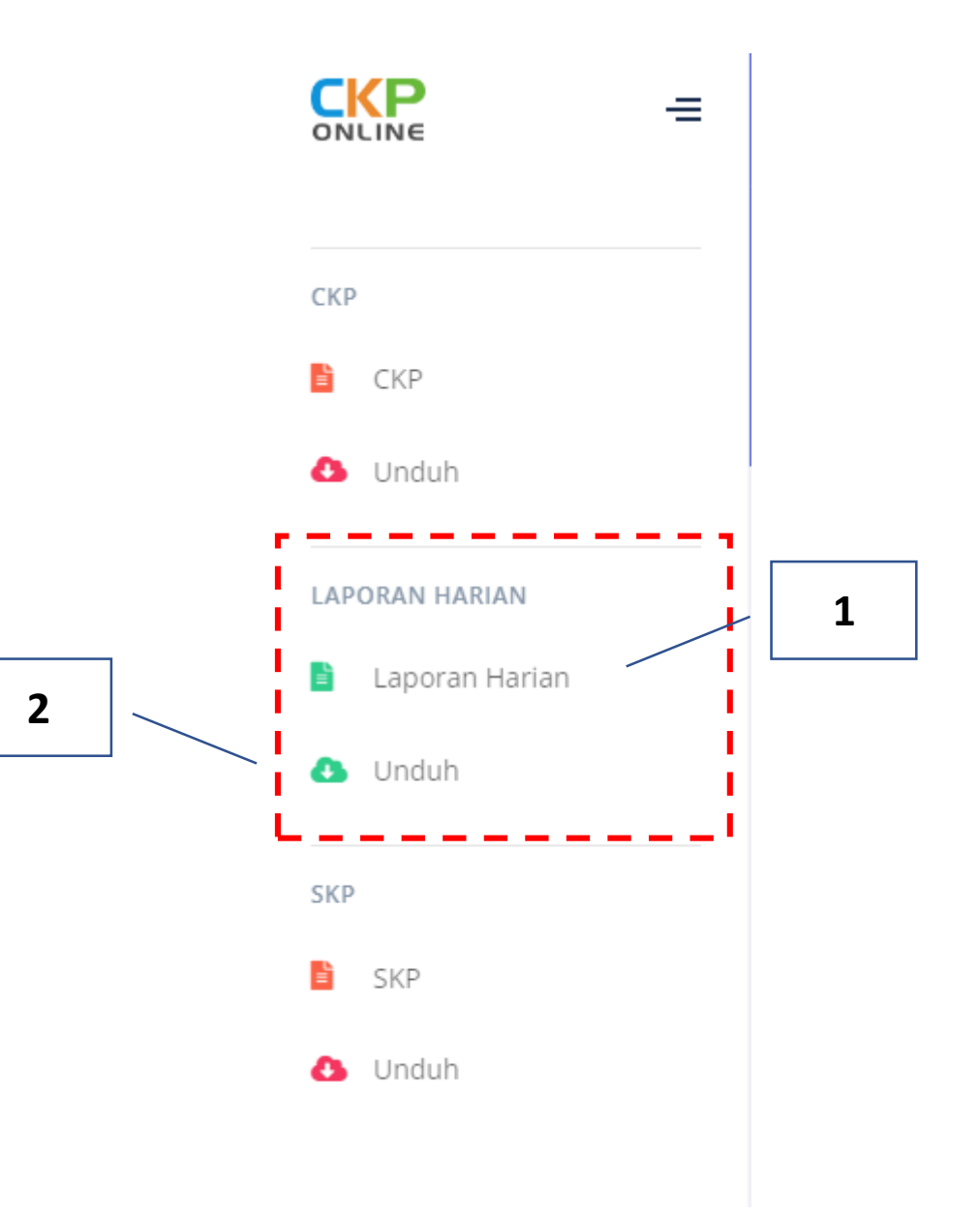

# **Menu Laporan Harian**

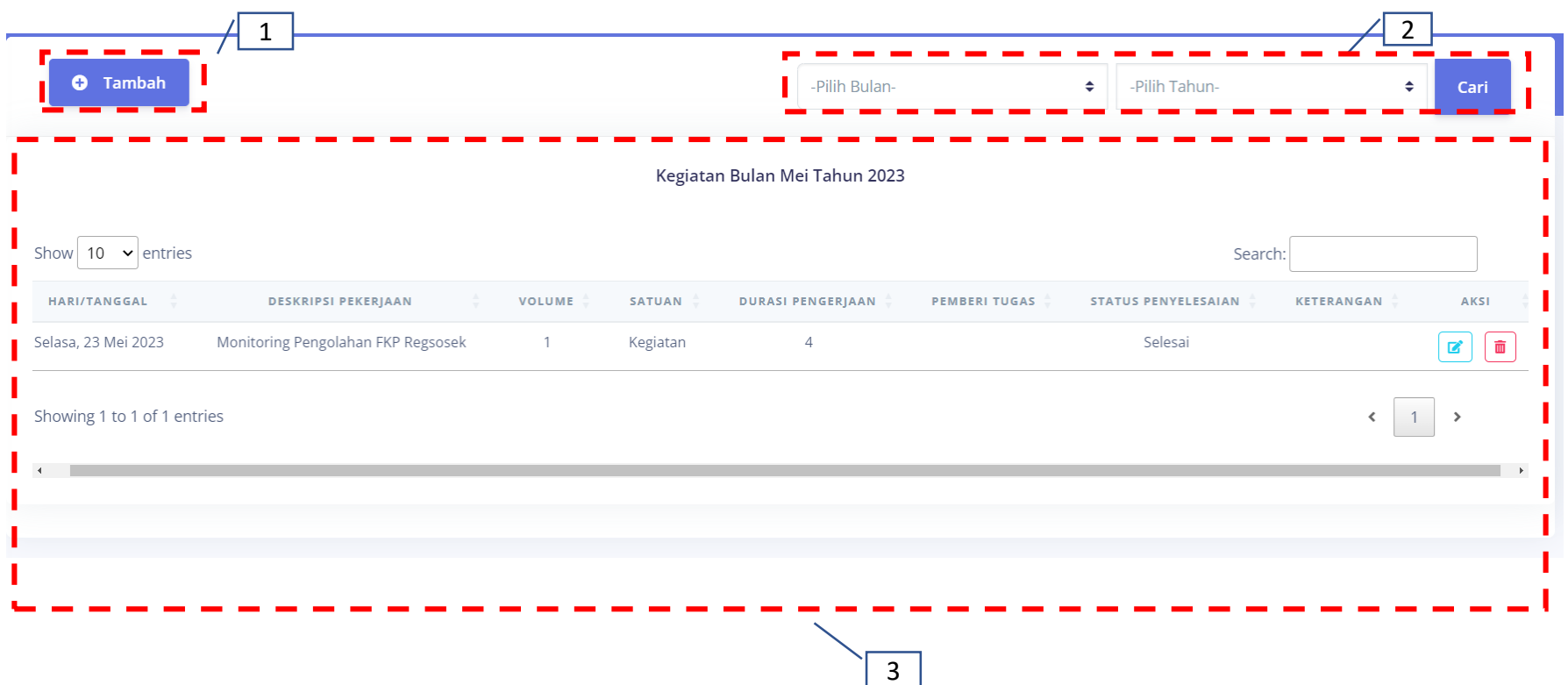

**Menu ini terdiri dari tabel kegiatan pada bulan saat ini, fungsi pencarian kegiatan berdasarkan bulan dan tahun serta fungsi untuk menambahkan laporan harian.**

Keterangan :

- 1. Tombol Tambah untuk menuju halaman entri laporan harian
- 2. Fungsi filter untuk melihat laporan harian berdasarkan bulan dan tahun
- 3. Tabel yang menunjukkan Laporan Harian pada bulan yang bersangkutan. Setiap laporan harian dapat dilakukan editing ataupun menghapus laporan tersebut.

# **Menu Laporan Harian**

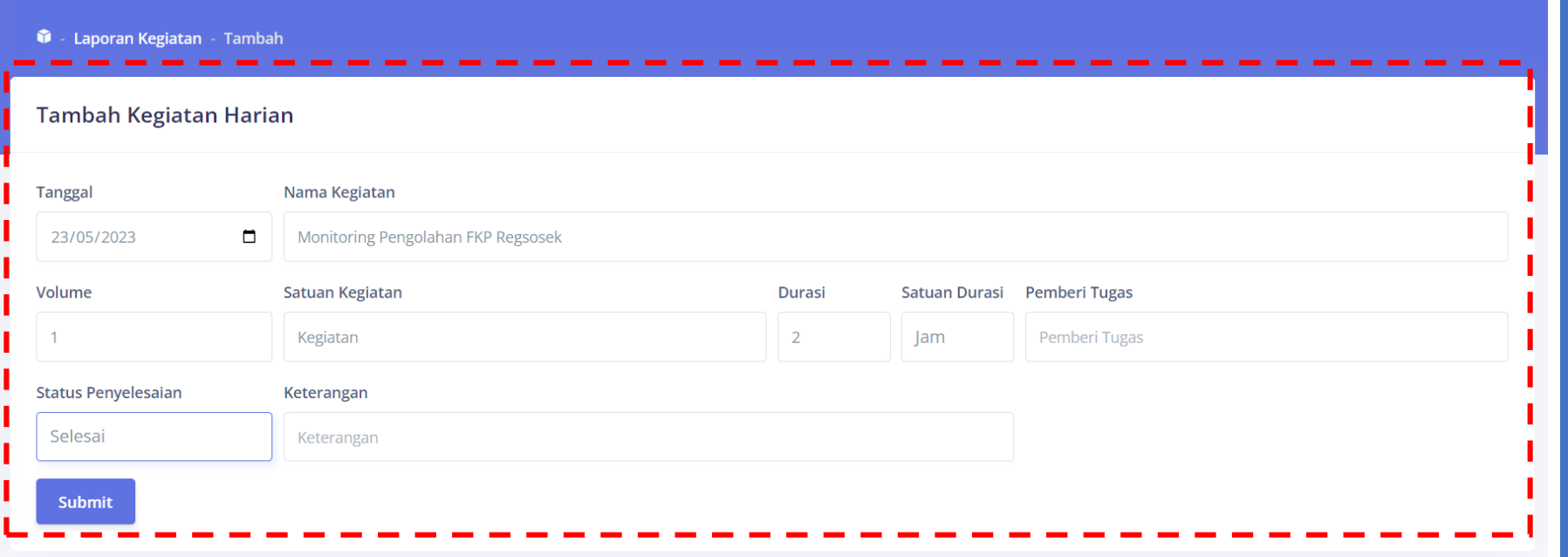

#### **Menu Entri Laporan Harian**

**Menu ini berisi form untuk menambahkan laporan harian.**

Keterangan :

1. Field Nama Kegiatan, Tanggal dan Volume Kegiatan harus diisi

### **Menu Laporan Harian**

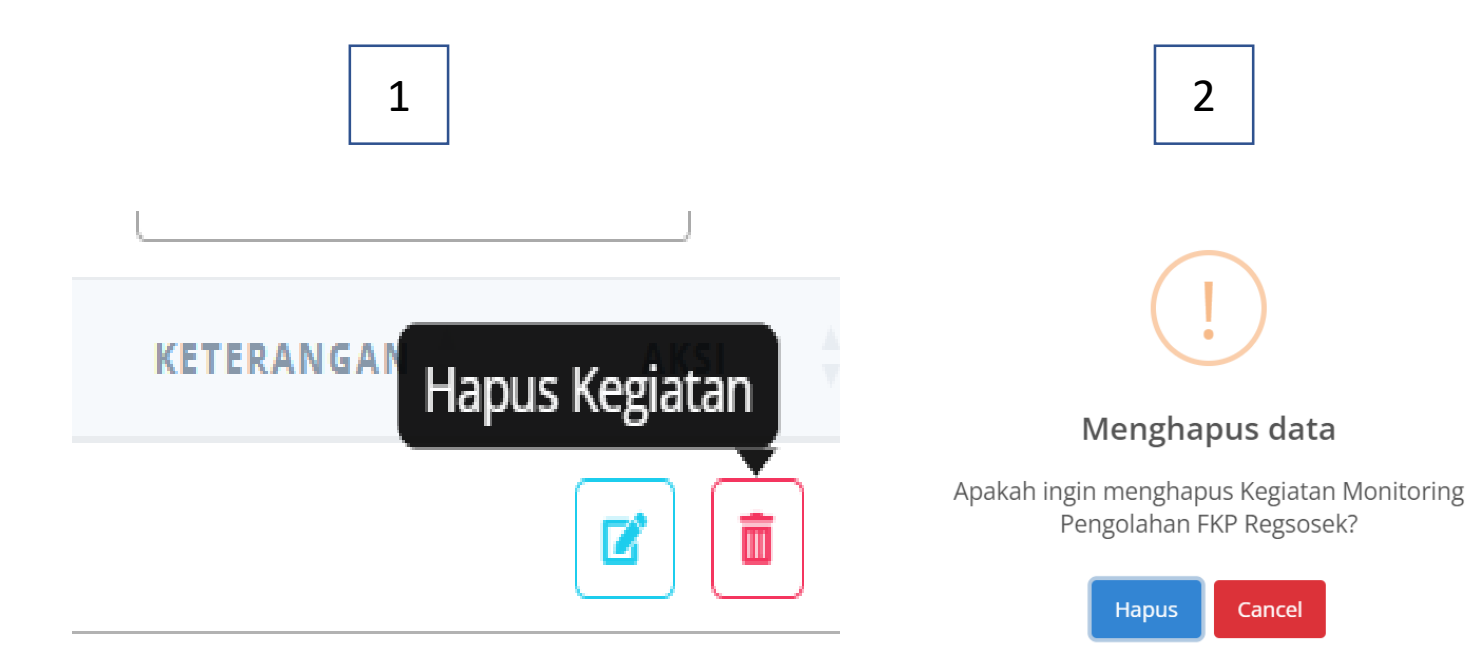

#### **Hapus Kegiatan**

**Klik ikon tong sampah untuk menghapus laporan kegiatan tersebut.**

# **Menu Unduh Laporan Harian**

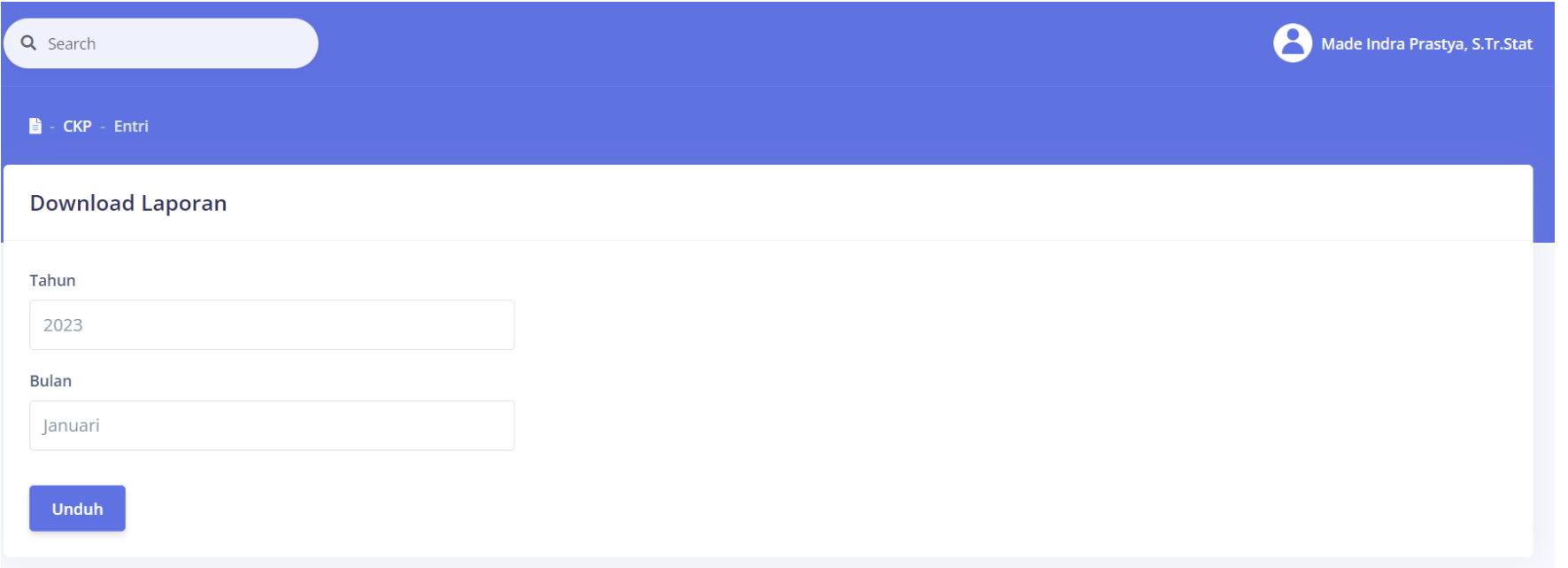

**Menu ini berfungsi untuk mengunduh Laporan Harian sesuai dengan bulan dan tahun yang dipilih.**

**Pengguna bisa memilih kompilasi laporan berdasarkan Tahun dan Bulan yang diingi[nkan](#page-6-0)**

### <span id="page-6-0"></span>**Menu Unduh Laporan Harian**

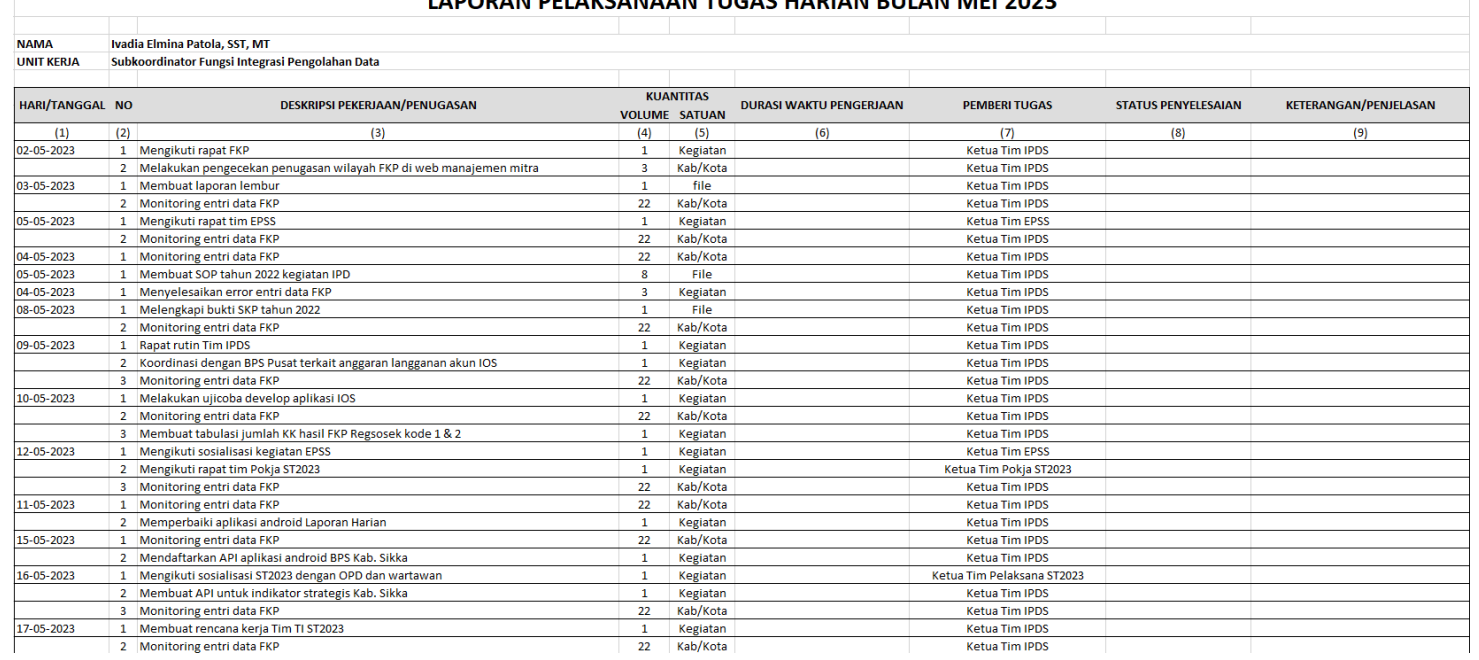

#### **LADODAN DELAKSANAAN TUGAS HADIAN RULAN MEL2022**

#### **Contoh hasil unduh Laporan Harian.**

# **Terima Kasih**